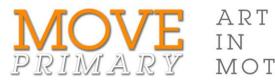

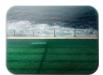

## JESS MACNEIL The Swimmers

## Step-by-step guide for animating your artwork

ART

MOTION

Make your animated artwork by sequencing the images in software such as Microsoft PowerPoint:

- 1. Open your images in PowerPoint by creating a new photo album (from the Insert tab).
- 2. On the Transitions tab, set the slide to advance after 00:00.02 seconds and click Apply to all.
- 3. On the Slide Show tab, click Set Up Slide Show and choose Loop continuously until 'Esc'.

Optional: After your drawing is erased make it come back again. In Slide Sorter view, duplicate all the slides and then manually rearrange them in reverse order.

## 1. Select Photo Album > New Photo Album... on the Insert tab.

| P   🛃  | <b>り・</b> び | ∓                |           |                    | Presentation1 - Microsoft PowerPoint |            |           |        |             |                    |              |       |               |         |       | _ 0   | 23             |   |
|--------|-------------|------------------|-----------|--------------------|--------------------------------------|------------|-----------|--------|-------------|--------------------|--------------|-------|---------------|---------|-------|-------|----------------|---|
| File   | Home        | e I              | nsert E   | Design             | Transitions                          | Animations | Slide     | Show   | Review      | View               | Ado          | be Pr | esenter       | Acrobat |       |       | ۵              | 0 |
|        |             | <mark>≥</mark> & | <b>1</b>  |                    |                                      |            |           |        | Α           |                    | Ą            | 50    | π             | Ω       | G     |       |                |   |
| Table  | Picture     | Clip<br>Art      | Screensho | t Photo<br>Album * | Shapes Smart                         | Art Chart  | Hyperlink | Action | Text<br>Box | Header<br>& Footer | WordArt<br>* |       | Equation<br>* | Symbol  | Video | Audio | Embed<br>Video |   |
| Tables |             | 1                | Images (  |                    | w Photo Album                        |            | Linl      | ks     |             | Text               |              |       | Symt          | ools    | Me    | dia   | Video          |   |
|        |             |                  |           | Ed Ed              | it Photo Album                       |            |           |        |             |                    |              |       |               |         |       |       |                |   |

The **Photo Album** dialogue box opens. In this dialogue box:

- a. Click File/Disk... below Insert picture from
- b. Browse to your 'animation' folder in the dialogue box which opens.
- c. Select all the images you want to use.
- d. Click on **Insert** to close the **Insert** dialogue box.
- e. Check the list of images under 'Pictures in album'. Reorder them using the up and down arrows or delete files from the list if necessary.
- f. Click Create to close the Photo Album dialogue box and create your album.

Save your PowerPoint document.

- 2. Go to the Transitions tab:
  - a. Set the Transition to None.
  - b. Set Advance Slide to After 00:0.02 seconds.
  - c. Click Apply to all.

| ۳ 🖬 ا🖪  | - U   <del>-</del> |        |        |             | Present    | ation1 - Micro | osoft Powe   | rPoint                 |                                         |         |                                              |
|---------|--------------------|--------|--------|-------------|------------|----------------|--------------|------------------------|-----------------------------------------|---------|----------------------------------------------|
| File    | Home               | Insert | Design | Transitions | Animations | Slide Show     | Review       | View                   | Adobe Presenter                         | Acrobat | ۵ 🕜                                          |
| Preview | None               |        | Cut    | Fade        | Push       | (💭<br>Wipe     | ∳ ♦<br>Split | ►<br>Effect<br>Options | Sound: [No<br>Duration:<br>Apply To All | 02.00 🗘 | Advance Slide On Mouse Click After: 00:00.02 |
| Preview |                    |        |        | Transiti    |            | Timing         | )            |                        |                                         |         |                                              |

Save your document again.

Play the slideshow and adjust the slide display times if you want to.

3. On the Slide Show tab, click Set Up Slide Show then choose Loop continuously until 'Esc'. To make your drawing come back again after it is erased:

1. Go to **Slide Sorter** view and zoom out so that you can see all the slides.

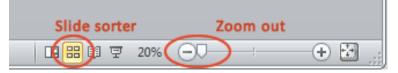

- 2. Write down the number of the last slide so that you don't forget it. Remember this as the 'end of the erase' slide.
- 3. Select all slides and duplicate them. The copies are placed at the end.
- 4. Drag the first of the copied slides (the slide after the 'end of the erase' slide see Step 2) to the end.
- 5. Drag the next copied slide (which is now next to the 'end of the erase' slide) to the second last slide.
- 6. Continue dragging the slide after the 'end of the erase' slide to its new position.
- 7. Play the slideshow and check the order of the slides.
- 8. Correct any mistakes in the order.